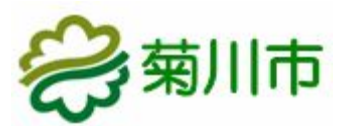

# 入札参加者向け

# 電子入札説明会

~入札参加者に必要な準備について~

# 平成22年 1月

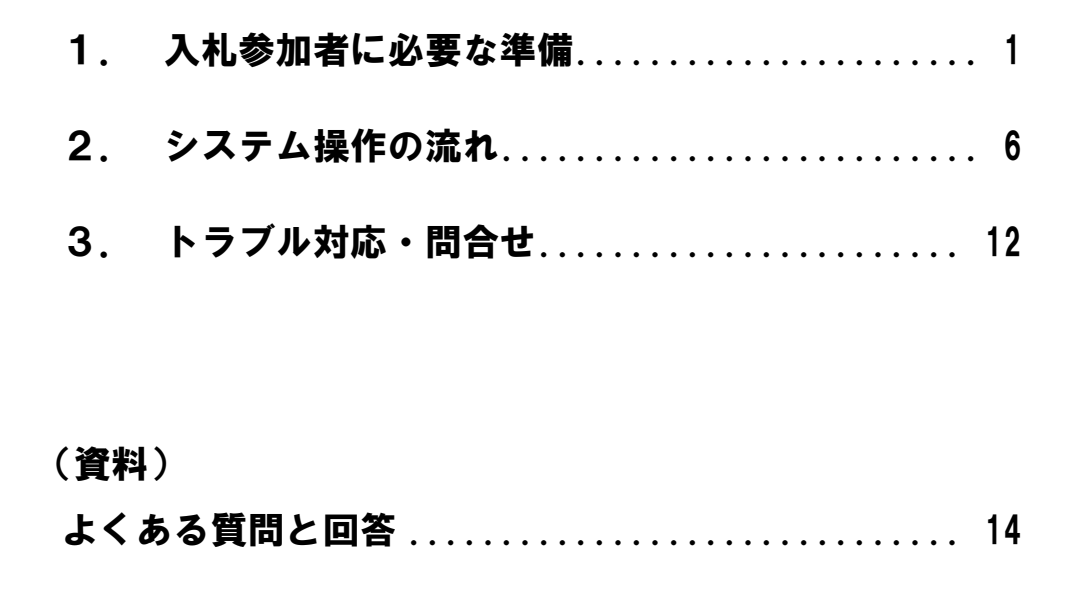

# 菊川市総務企画部総務課

# 1. 入札参加者に必要な準備

電子入札システムを利用するにあたって、以下の準備が必要となります。

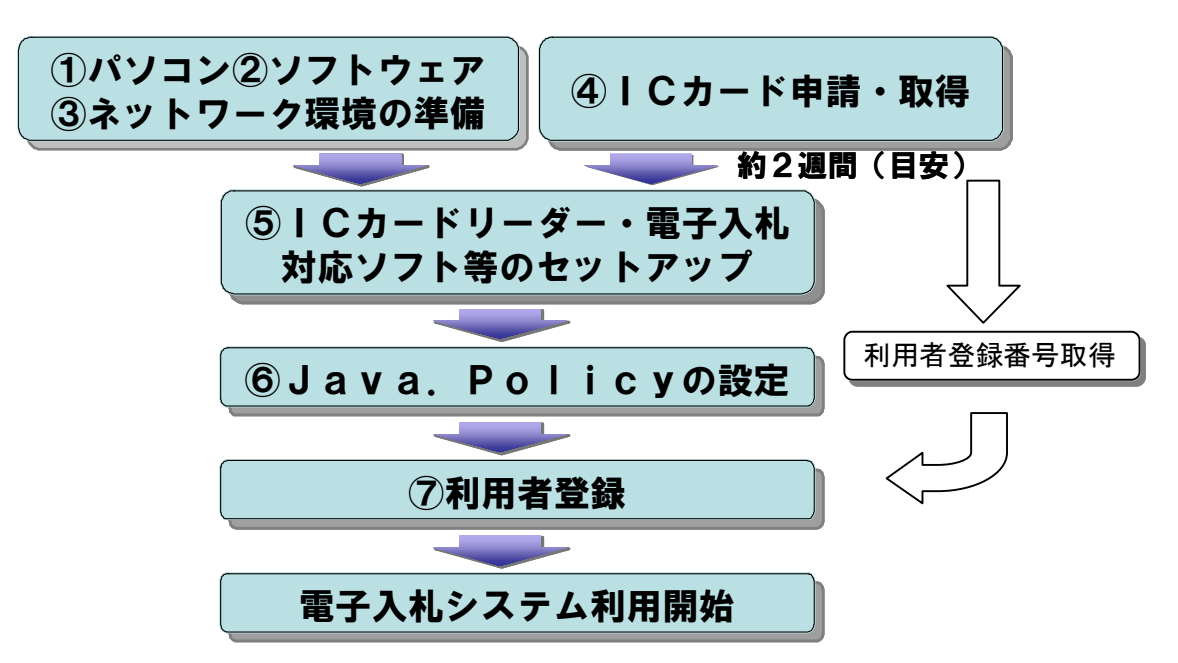

#### ① パソコンの仕様

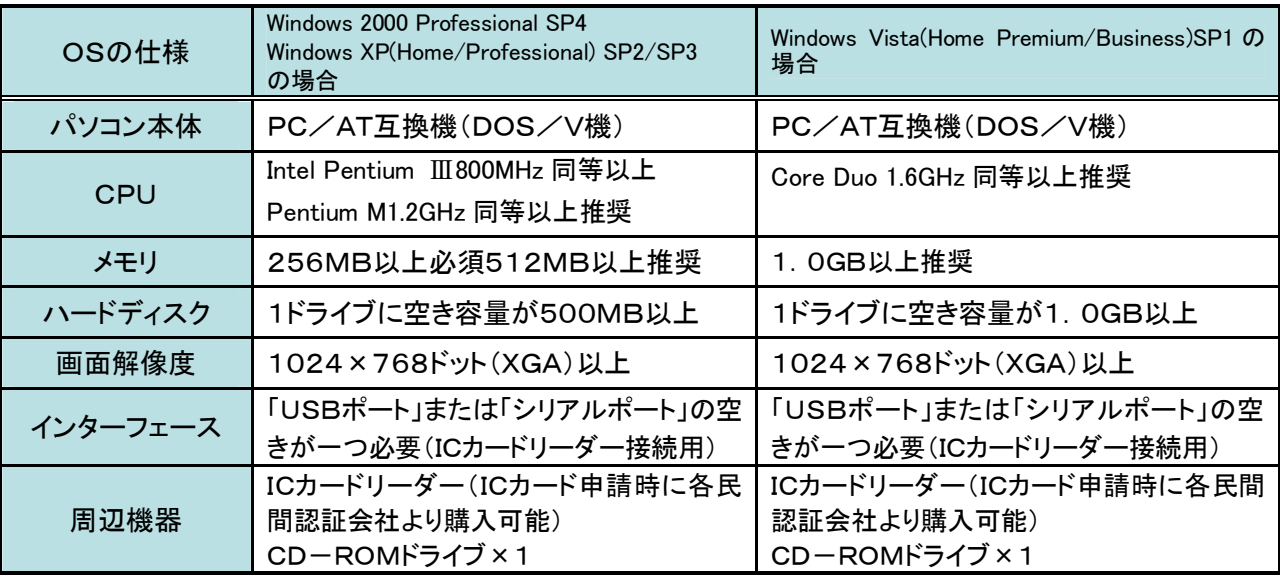

### ② ソフトウェアの仕様

· 注意:OSやブラウザ等の最新情報は、電子入札システムポータルサイト(13 頁参照)を確認してください。

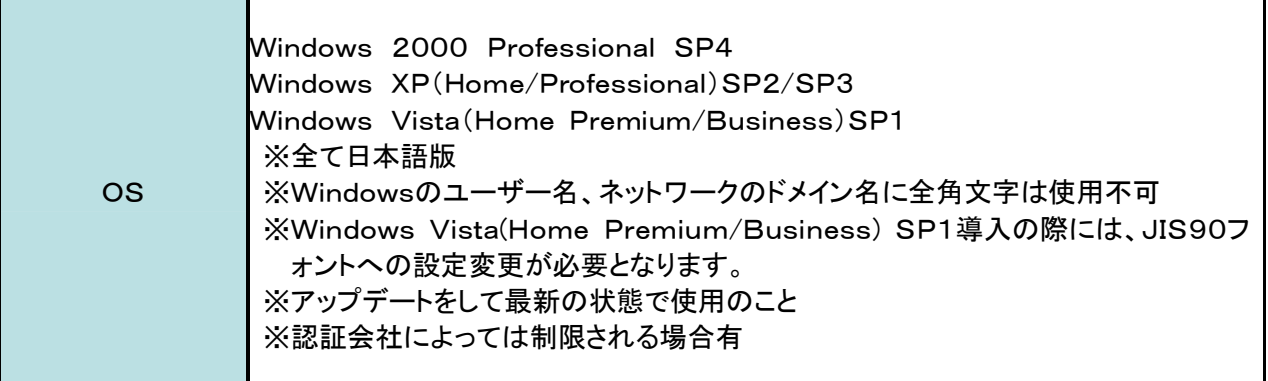

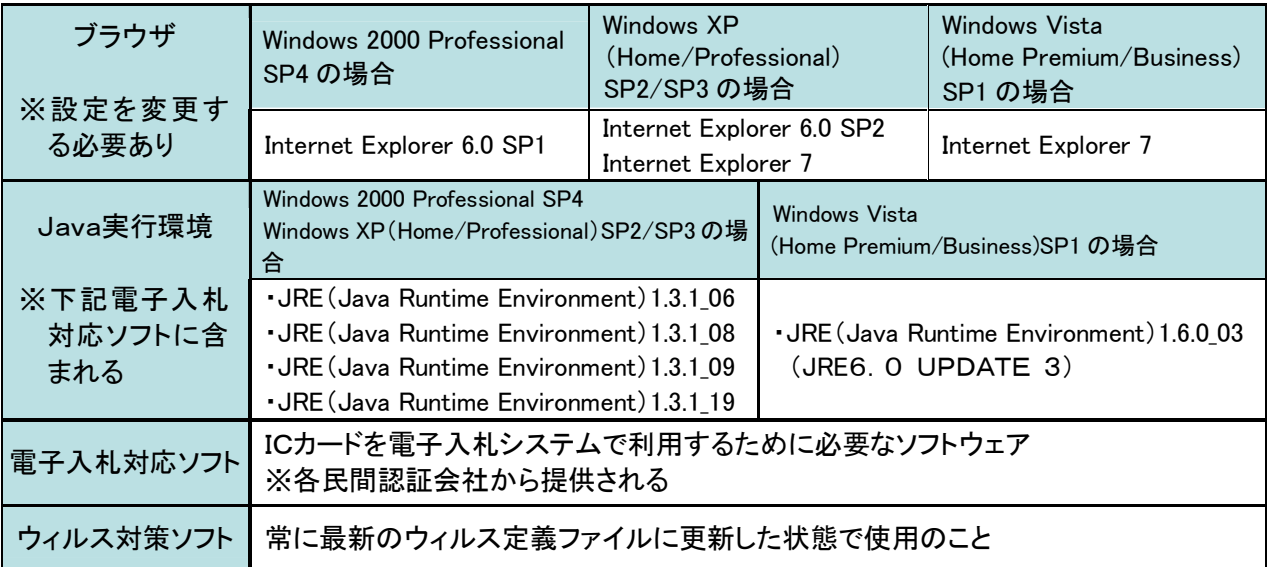

#### ③ ネットワーク環境

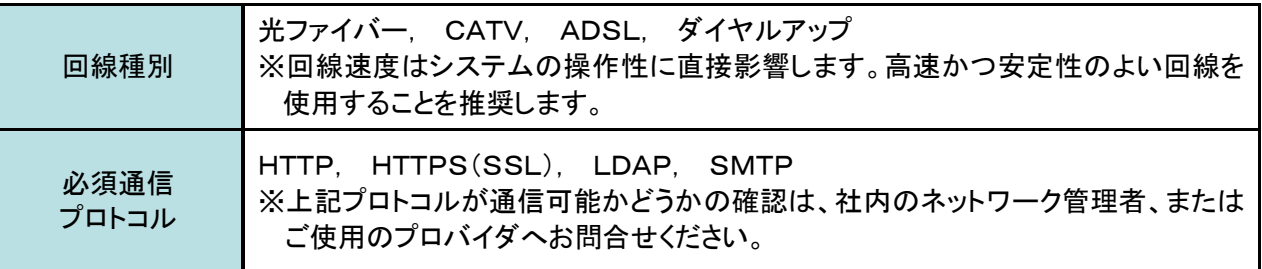

#### ④ ICカード申請・取得

· 使用可能なICカードの名義人を運用基準で確認の上、以下のコアシステム対応の民間認証会社一覧の 中から認証会社を選び、ICカードを取得します。

※順不同、平成21年9月現在

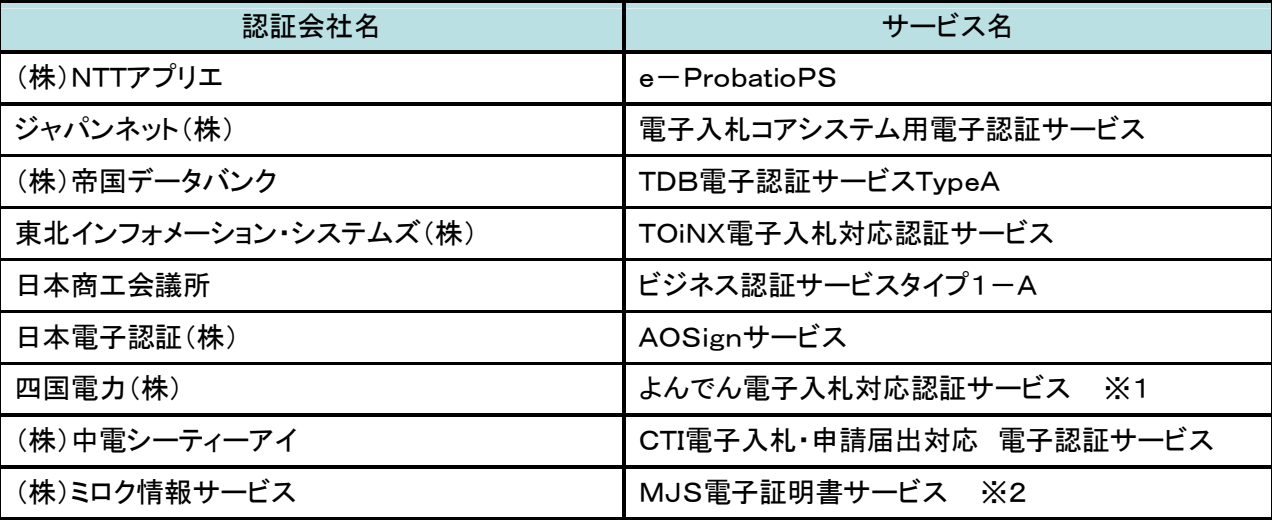

詳しくは電子入札コアシステム開発コンソーシアムhttp://www.cals.jacic.or.jp/coreconso/index.htmlを参照

※1 四国電力株式会社より、IC カードの新規および継続申込みの受付停止がアナウンスされています。 詳細は、下記 URL をご確認ください。

・「ICカードの新規・継続申込みの受付停止について」

http://www.yonden.co.jp/business/ninsho/publish/page\_01.html

※2 株式会社ミロク情報サービスより、IC カード(電子証明書)の利用申込の受付停止についてアナウン スされています。詳細は、下記 URL をご確認ください。 ・「IC カード(電子証明書)の利用申込の受付停止について」 http://ca.mjs.co.jp/cut\_off.html

- ICカード申請·取得の流れ(参考例) ※各民間認証会社によって異なります。
	- ·民間認証会社のWebサイトから申し込み書類等の必要書類をダウンロードして記入
	- ●申請に必要な公的証明書とともに必要書類を認証会社に提出(郵送等)

#### 約 2 週間後

- ·本人受取限定郵便により電子証明書(ICカード)が利用者個人の住所に届く
- 申請に必要となる公的証明書(参考例) ※各民間認証会社によって異なります。
	- ●利用者本人を確認するもの
		- 利用者個人の住民票の写し
		- 印鑑登録証明書 など
	- ·所属企業等を確認するもの
		- 商業登記簿謄本
		- 代表者印の印鑑証明書 など
- ⑤ セットアップ

IC カードが届いたら付属の CD-ROM 等により IC カードリーダー、電子入札対応ソフト、JAVA 実行環境等 のインストール、セットアップを行います。

· セットアップ時の一般的注意事項

#### ·Windowsのログイン名は半角英数字

·ウィルス対策ソフトは停止

購入した IC カードのセットアップマニュアルやインストール説明書を必ず確認し、手順書どおりに作業を行 ってください。また、セットアップに関するお問合せは、購入先の各民間認証会社へお願いします。

- ⑥ Java.Policyの設定
	- · 設定方法

各民間認証会社が提供する「環境設定ツール」もしくはWebサイトにて設定を行います。設定方法に関す るお問合せは、購入先の各民間認証会社へお願いします。

· 設定内容

#### ·発注機関名:静岡県

- ·設定URL:https://www.cals-shiz.jp/
	- ■■ 国土交通省のシステムをすでに利用している場合でも設定は必要です。
	- ■■複数のパソコンでシステムを利用する場合はパソコンごとに設定が必要です。
	- すでに静岡県共同利用電子入札システムを利用しているパソコンでは新たな設定は 不要です。

#### ⑦ 利用者登録

ここまでの準備ができたら取得した IC カードを使用して、静岡県共同利用電子入札システムに利用者登録 を行います。なお利用者登録は、入札参加を希望する自治体ごとに行う必要があります。

· 利用者登録の流れ

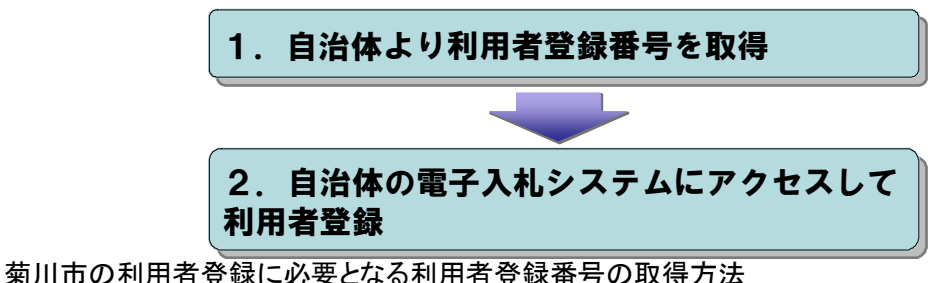

新規に利用者登録をする際に必要となる、入札参加者毎の「利用者登録番号」と「商号又は名称」 を記載した「利用者登録番号発行通知書」を、総務企画部総務課契約管財係において発行します。 入札参加者は、新規に利用者登録をする場合及び新たにICカードを取得した場合は、「システム利 用届」を総務企画部総務課契約管財係へ提出するものとします。

- · 利用者登録の手順
	- ●詳細は、電子入札システムポータルサイト(13 頁参照)の「はじめてご利用の方へ」-「利用者登録」を 確認してください。
	- 1) 電子入札システムポータルサイトの電子入札システムページを開き【電子入札システムを利用する】ボ タンをクリックします。
	- 2) 調達機関選択画面にて、利用者登録を行う調達機関として南川市を選んで「確定」をクリックします。
	- 3) 「利用者登録/電子入札」選択画面にて、 画面左上のロゴが利用者登録を行う自 治体のロゴになっているかを確認し、ご 利用の端末にインストールされている JRE のバージョンが画面中央に表示され ますので、それにあった入り口の「利用者 登録」をクリックします。
	- 4) CALS/EC 電子入札システム画面にて、 画面の中央上部分に時刻表示がされた ら【利用者登録処理】ボタンをクリックしま す。
	- 5) 利用者登録メニュー画面にて、利用者規 約に同意し【登録】ボタンをクリックしま す。
	- 6) IC カードを IC カードリーダーに差し込み、 IC カードの PIN 番号を入力後、【OK】ボタ ンをクリックします。

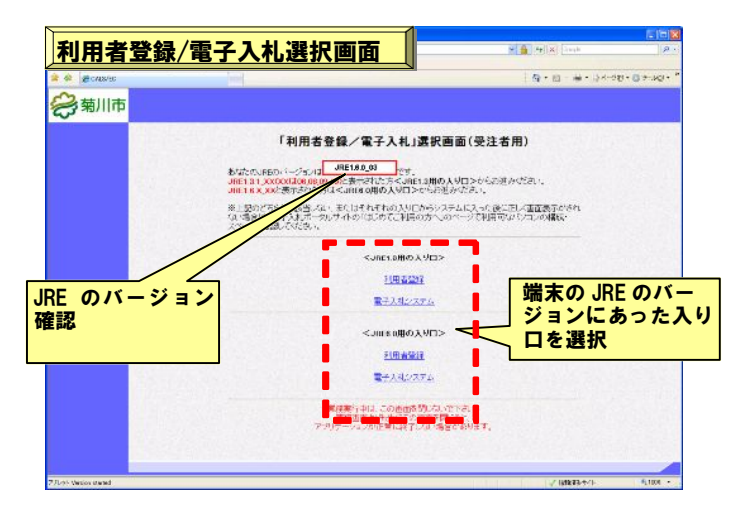

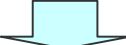

- 7) 資格審査情報検索画面にて、菊川市か ら配布された利用者登録番号(8桁)と 商号を入力して【検索】ボタンをクリック します。
- 8) 利用者登録画面にて、連絡先電話番号 や連絡先メールアドレスなどの利用者 情報を入力し、【入力内容確認】ボタンを クリックします。
- 9) 登録内容確認画面にて、入力した情報に 間違いがないかを確認します。内容に間 違いがなければ【登録】ボタンをクリックし 確認ウィンドウの【OK】ボタンをクリックし ます。
- 10) 登録処理が完了すると、登録したメー ルアドレス宛にシステムから自動的に 利用者登録のお知らせメールが送信さ れます。以上で利用者登録の処理は 完了です。

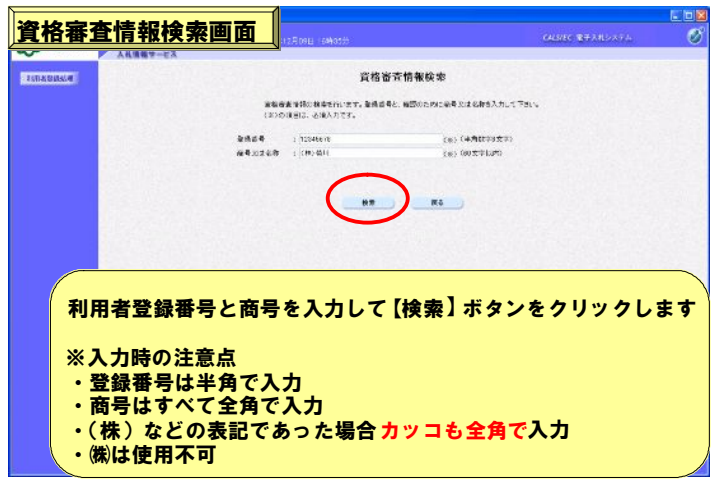

 $\mathcal{L}_{\text{max}}$  and  $\mathcal{L}_{\text{max}}$ 

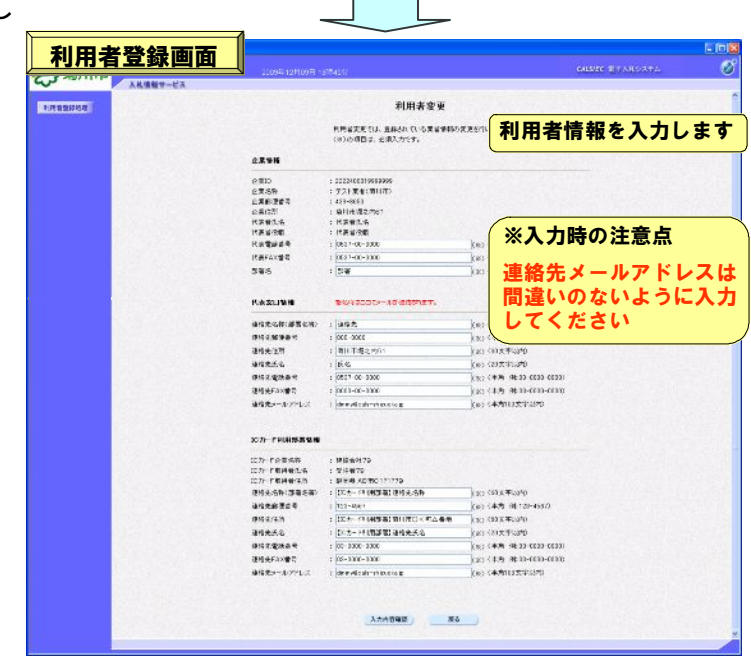

## 2.システム操作の流れ

指名競争入札の処理の流れ

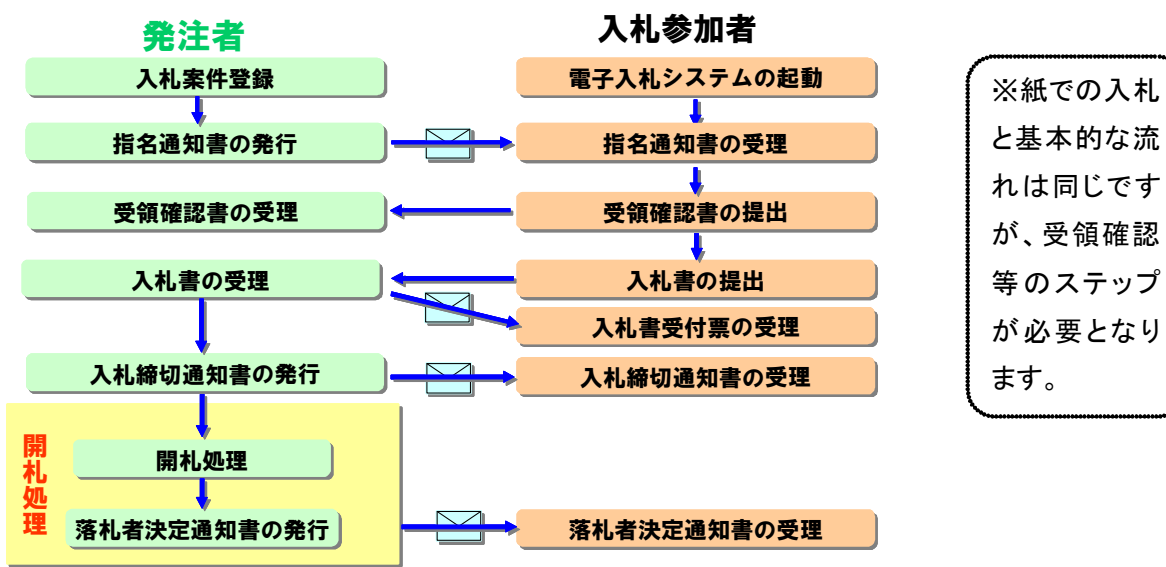

· (◇指名通知書到着のお知らせメールが届いたら)電子入札システムの起動

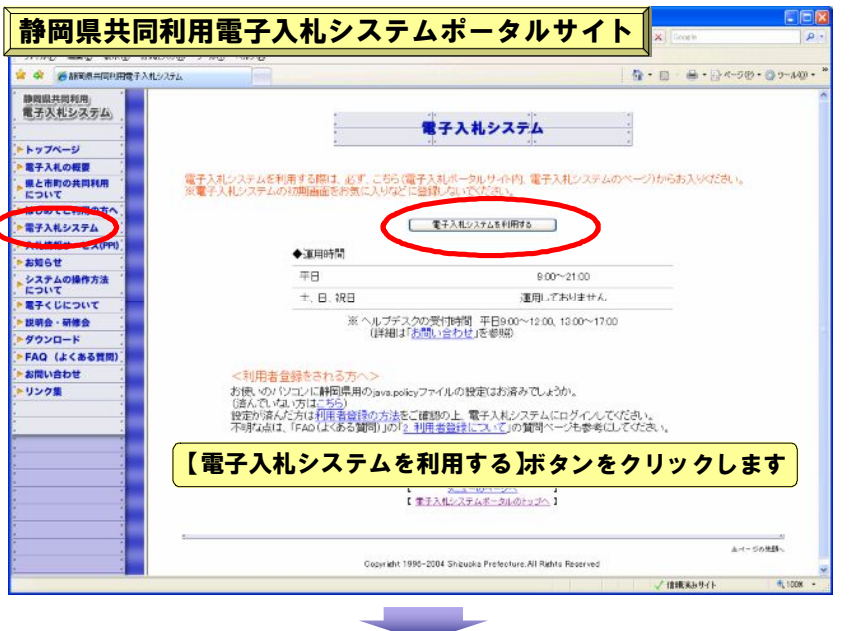

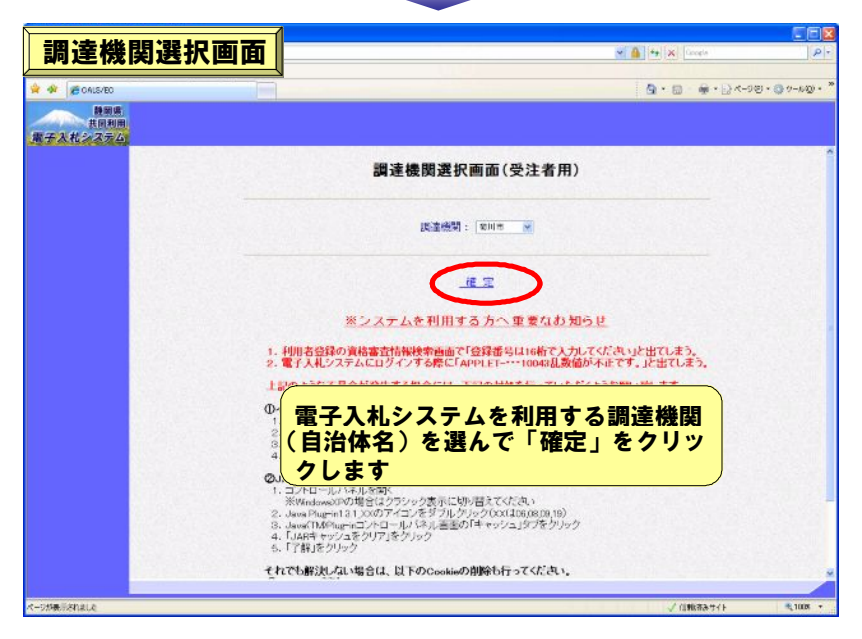

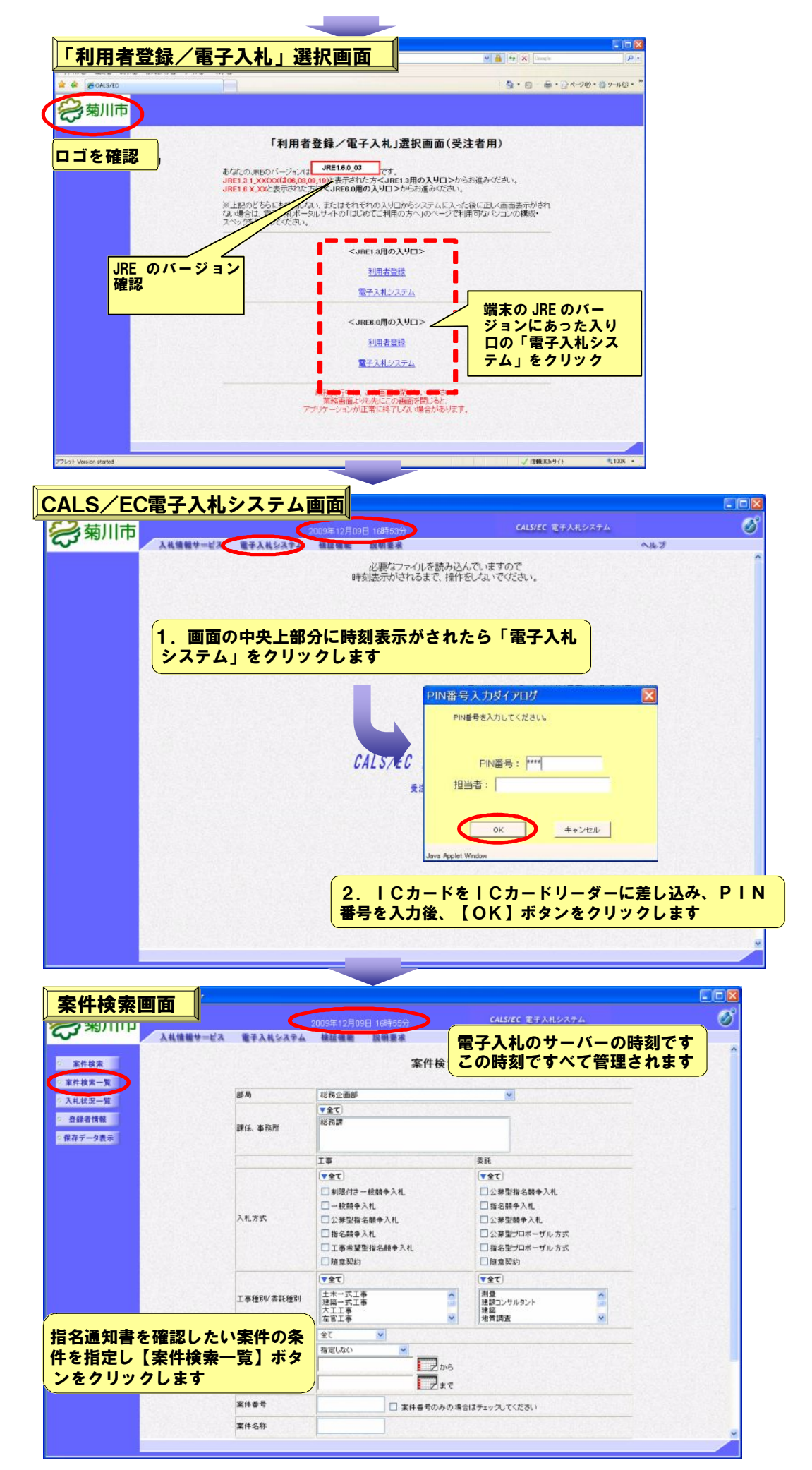

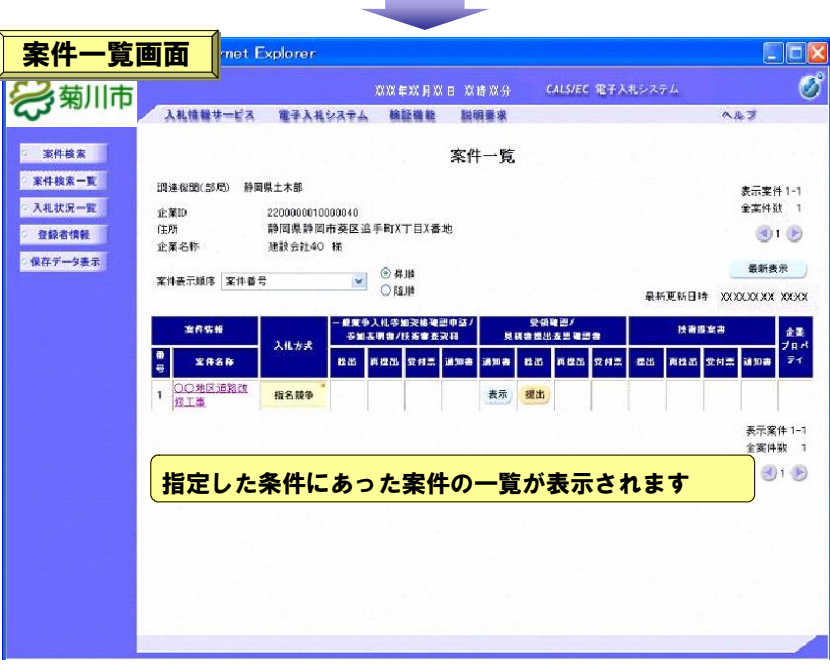

· 指名通知書の受理

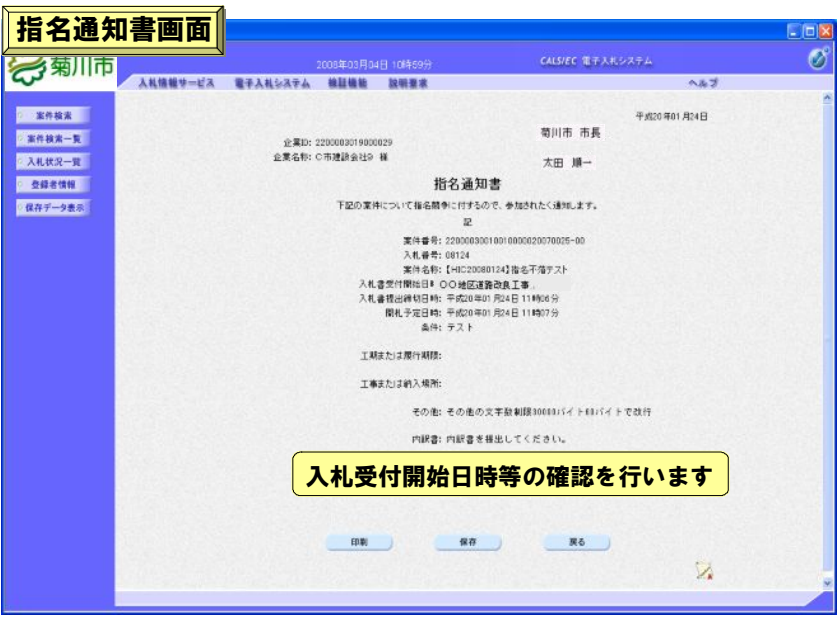

● 受領確認書の提出

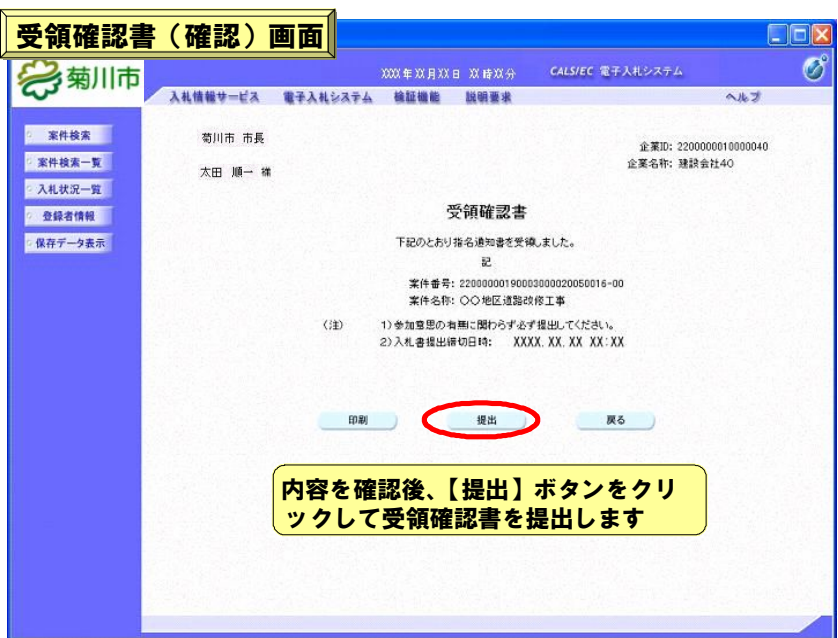

· 入札書の提出

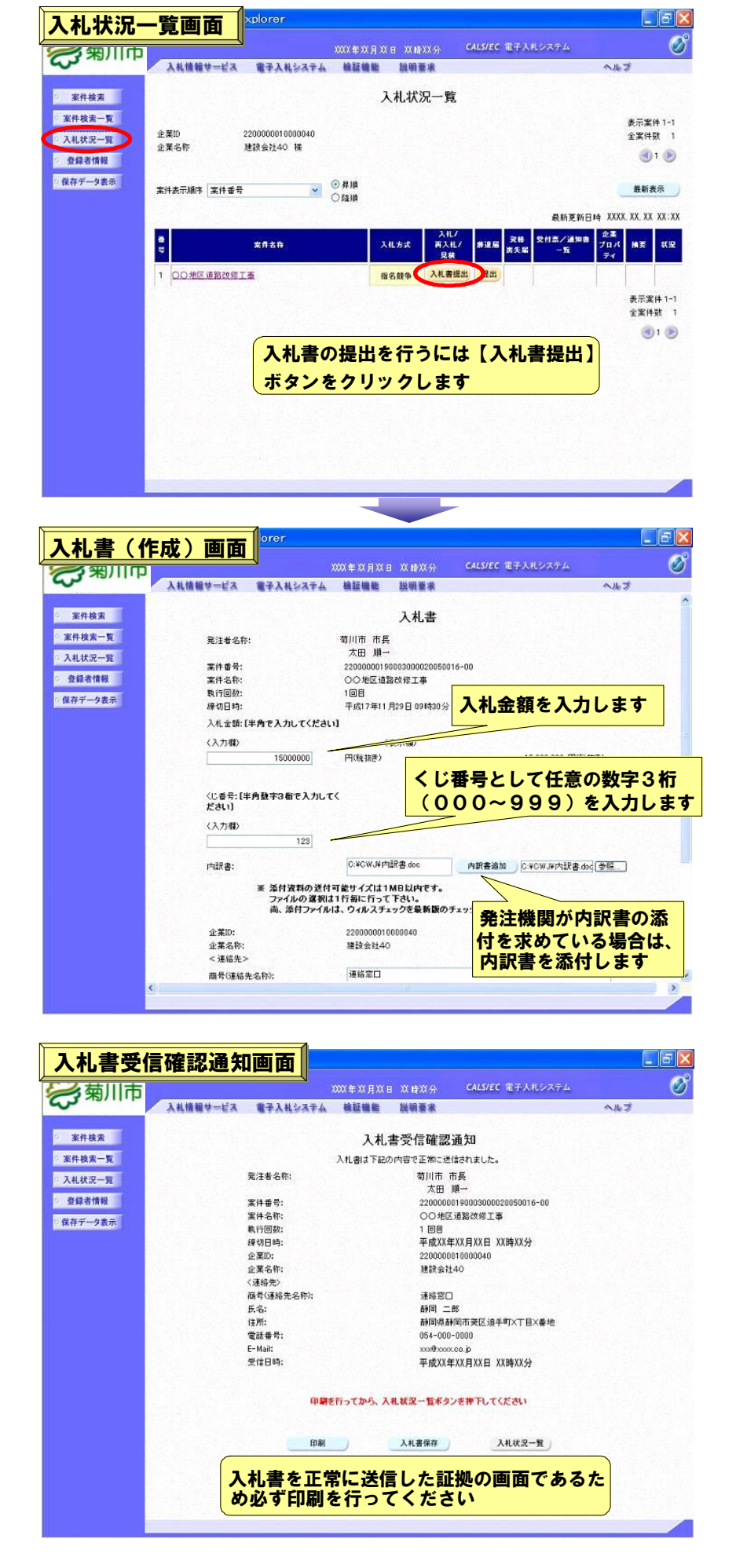

● 落札者決定通知書の受理

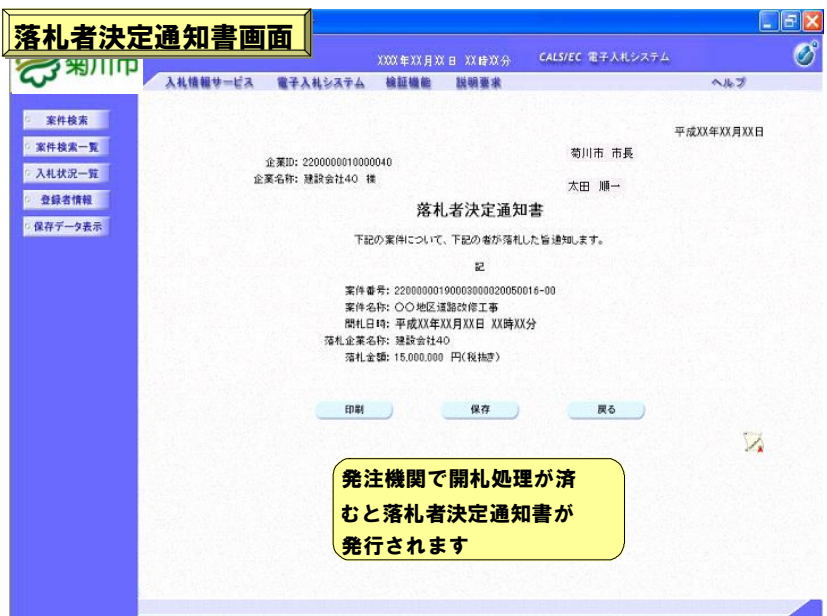

- 入札情報サービス (PPI) の紹介
	- · 入札情報サービスでできること
		- ●発注見通し・入札公告・入札結果・契約結果の確認
		- ·案件参加に必要な書類の様式等のダウンロード(図面や金抜き設計書等が添付されている場合があ ります)
	- · 利用手順
		- ·電子入札システムポータルサイトを開き、入札情報サービス(PPI)をクリックします。

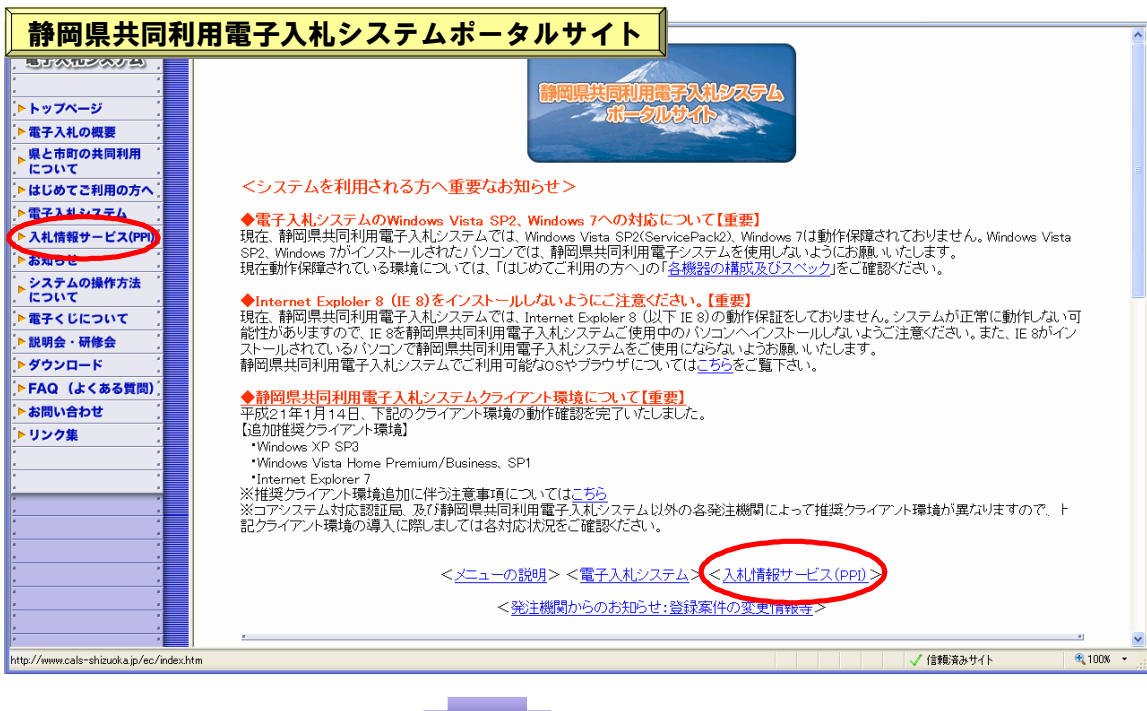

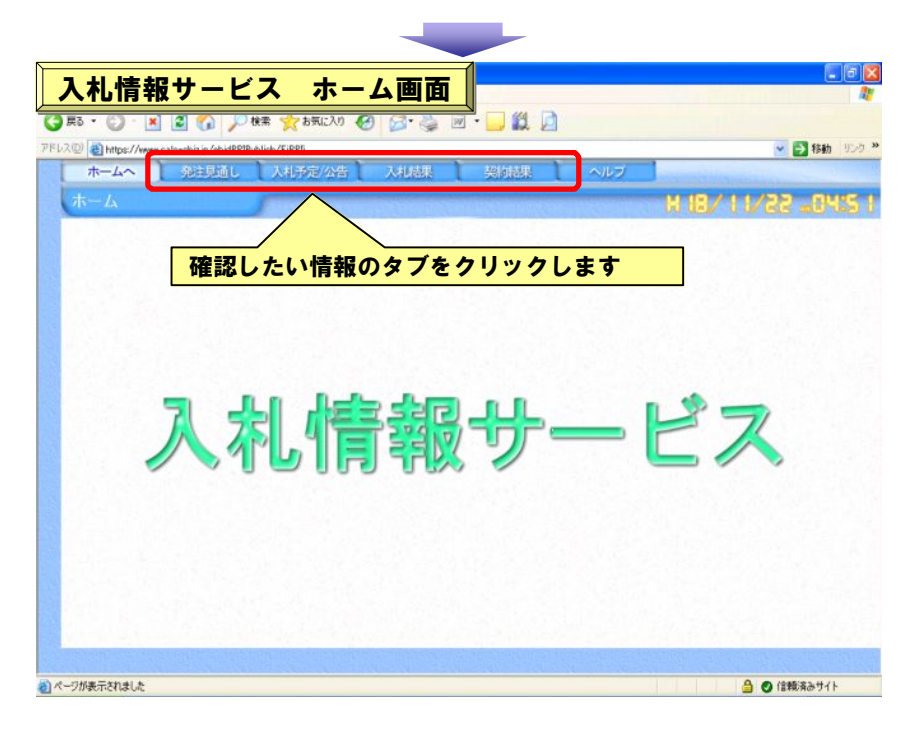

● 入札予定/公告の検索

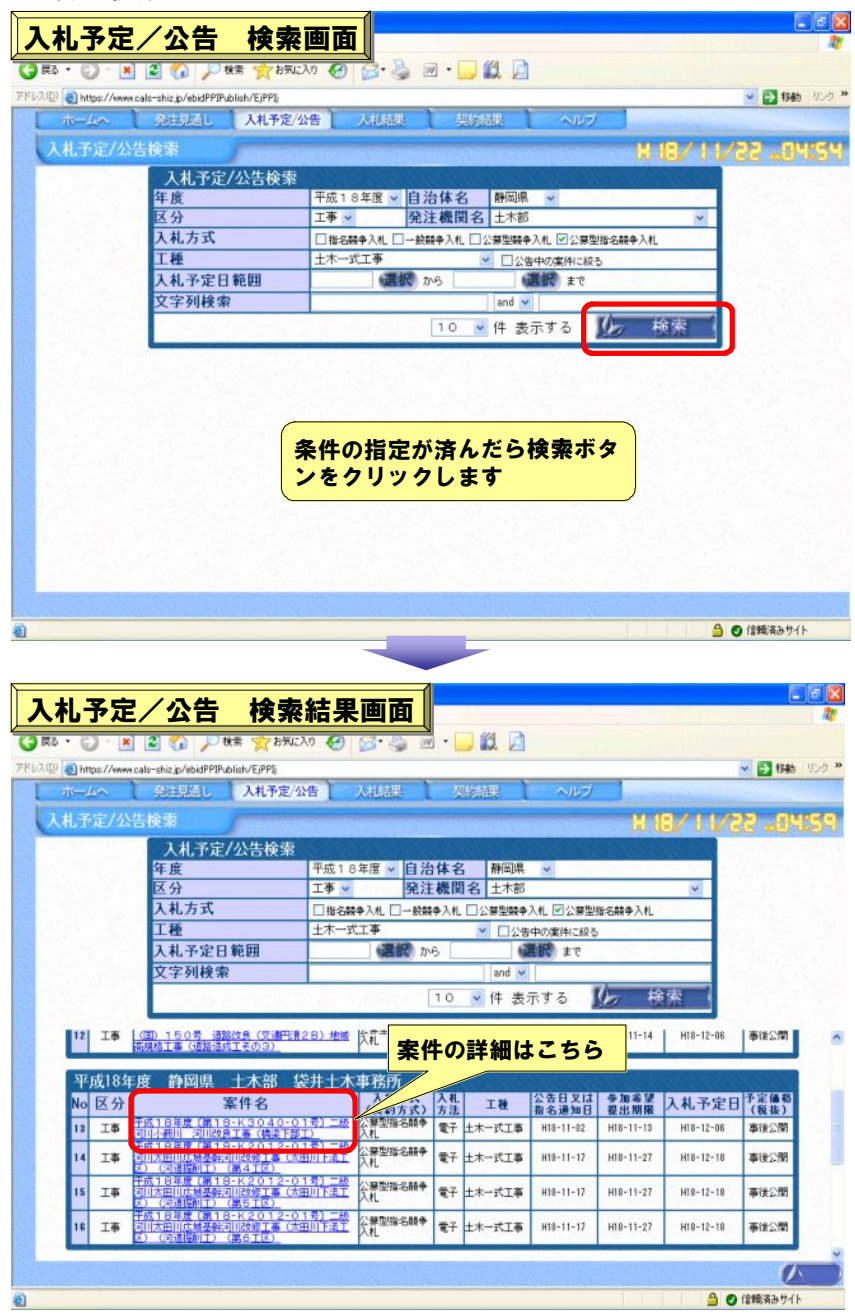

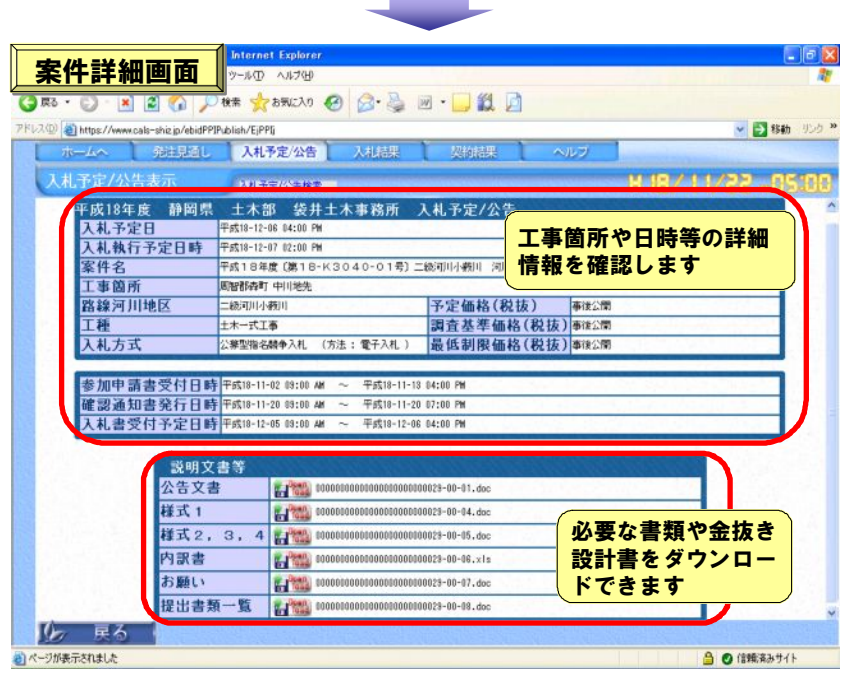

- 3.トラブル対応・問合せ
- システムの操作方法について

電子入札システムの操作を学習できるように、以下を用意しています。

- · 静岡県共同利用電子入札システム入札参加者マニュアル
	- ·ポータルサイトよりダウンロード
- · チュートリアルソフト ·ポータルサイトよりダウンロード
- 
- トラブル対応・問合せ

操作など電子入札に関して困った時は、電子入札の操作に関しては静岡県共同利用電子入札システム入 札参加者マニュアルを参照してください。また、ポータルサイトのFAQや静岡県CALS/ECホームページのF AQを参照し、同じような問い合わせがないかを確認してください。

それでも解決しない場合は以下の窓口にお問合せください。

- · 入札参加者の事前準備、操作方法について
	- ●静岡県電子入札共同利用センター ヘルプデスク
	- $\cdot$  054-221-2961
- · 菊川市の運用基準・入札案件・入札参加資格について

·菊川市総務企画部総務課契約管財係 0537-35-0919

- · ICカード・セットアップについて
	- ●購入先の各民間認証会社

その他、詳細については電子入札システムポータルサイトの「お問い合わせ」を参照してください。

- 静岡県共同利用電子入札システムポータルサイト
	- · トップページ http://www.cals-shizuoka.jp/ec/

電子入札に関する最新情報や各自治体からのお知らせ、システムメンテナンス情報等の重要なお知らせ を掲載していますので随時確認してください。

- ・はじめてご利用の方へ  $G \odot \cdot e$ Q . □ 单: 24-20 · 02-40 静岡県共同刊用<br>電子入札システム はじめてご利用の方へ 電子入札システムをご利用いただくためには、以下の準備が必要となります。<br>(入札情報サービスのみをご利用の方は、下記の準備はいりません。) ・<br>電子入札の概要<br>、県と市町の共同利用 ・Ȁウンロード ●はじめてこ利用の方へ ■ ※Windows XP SP2 (Internet Explorer 6.0 SP2)をお使いの場合は、下記のブラ<br>WindowsXP SP2を使用する場合の設定変更のページを参照して、必要な設定を <mark>・モナへねンステム<br>- 入札情報サービス(PP)</mark><br>- お知らせ 静眼肌共同利用<br>電子入札システム 。<br>skerer 7 をお使いの場合は、下記のプラウザ設定変更が必要です。<br>kerer 7 を使用する場合の設定変更のページを参照して、必要な設 グウンロード ||<br>|we Vista SP1 に標準搭載のJIS2004対応フォントには対|<br>する場合の設定を手のページを参照して\_必要な設定をし システムの操作方法 トトップページ<br>- 電子入札の概要<br>- トロンドでの大きいで、トレンステムの内容<br>- トロンドで<br>- トロンドでの情報を受けてスクレストで、お知らせ<br>- トカリターの操作方法<br>- トラステムの操作方法<br>- トラステムの操作方法<br>- トラステムの操作方法<br>- トラステムの操作方法 - について<br>> 電子くじについて<br>> 説明会・研修会<br>> ダウンロード このページでは、電子入札システムの共同利用に関する資料をダウンロードできます。 電子入札の準備項目を必 ダウンロード方法<br>ダウンロードしたいリングを右クリックし、財産をファイルに保存[を通んでください] ・ダウンロード<br>- FAQ(よくある質問)<br>- お問い合わせ ず確認してください  $7 - 7.5$ ·お問い合わせ<br>· リンク集 各規器の構成及びスペックについてはこちらをご参照(ださい) 静岡県共同利用電子入札システム入札参加者マニュアル<br>《公開日 - 2008年3月29日) ファイル<br>(データサイズ) 名称 ファイル<br>(データサイズ) 名称 -<br>電子入札をスムーズに利用するために、ハードウェア・ソフトウェア・ネットワーク環境設定<br>好楽ト方法は、ちらをご覧ください。 **MPDF**  $T = 1$ 大社 日次  $+9990 - F$ 第1章 共通操作<br>第3章 公司 **E** PDE 图 PDF 第2章 一般服争入札 ■電子証明書(icカード)の準備 **EL PDF**<br>Contable 图 PDF<br>(208216) <mark>▶ お問い合わ</mark><br>▶ リンク集 第4章 指名线争入礼 電子入札に参加するには、複数の認証局からひとつを選び、そこから発行された電子録<br>\*直集管記録証券の発行する電子証明書を検討プロのカードは、国土交通省電子入札。<br>利用電子入札システムでは利用できませんのでご注意がされ、。 **E** PDF 第5章 1 入札参加者マニュアルやチュ  $B = DF$ 第7章 5 ートリアルのȀウンロード mon 静岡県共同利用電子入札システム入札参加者マニュアル(第2.2版 簡易版)<br>《公開日 2007年8月3日) ・FAQ(よくある質問)  $\frac{1}{2}$  PDF<br>(1.44MB) <br>電子入札システム入札参加者マニュアル(種22版 簡易版)<br>(※請因県共同利用電子入札システム入札参加者マニュアルを要約し一冊にまとめた簡易版です。) 電子入札システム FAQ (よくある質問)  $0$  (19)  $63.74$ トレップページ<br>- 年子入札の情報の方、<br>- 年々としめてご利用の方、<br>- 年々としらて、それをしていて<br>- 全て入札を受けていていて<br>- お知らせ<br>- とっていていて<br>- まずくじについて<br>- まずくじについて<br>- まずくじについて ・リンク集 1. 利用者登録や電子入札システムへのログイン時によく出るエラーについて 즉 • 교 · 복 • 공 ベージモ • ◎ >-\*◎ 利用者登録や電子入札システムへのログイン時によく出るエラーについての質問 2. 利用者登録について<br>|利用者登録通録、変更 30カード更新||についての質問です| 静眼里共用利用<br>電子入札システム リンク集 。<br>電子入札システムの操作についての質問です。<br>電子入札システムの操作についての質問です。 >トップページ<br>>電子入札の概要<br>- 電子入札の概要<br>- について<br>> はじめてご利用の方・<br>> はずかい パラクト 共同利用自治体(50音順)<br>● 第8市 <mark>△和111</mark>6 4.1Cカードについて<br>JCカードやICカードの名義人についての負責です .<br>19 Martin Se 入札情報<br>入札: 脱約数<br>入札: 脱約数<br>【現在無機中】 ● 碧田市<br>● 伊豆市<br>● 伊豆の屋市<br>● 瀬町崎市<br>● 地田市 5. 入札情報サービス(PPI)について FFAQ (ACAAN · 入札情報サービスO<br>· お知らせ .<br>Richer Statt und Zind **M. Mariam Cr.** -Eス(PP)についての負<mark>問です</mark> 計測性 栄子<br>【現在発達中】 - 第11番<br>- 第11番<br>- 静岡市 、<br>人札参加政格番名簿<br>人札参加資格設定業者名簿 **MEMORS/ID** |<br>|相当金緑番号に2UD システムの操作方法 **HEROUSE**<br>HBREESE<br>TTAN コリンク集 6. 事前準備について - について<br>> 電子くじについて<br>> 説明会 - 研修会<br>> ダウンロード<br>> FAQ(よくある質問) 電子入札システムを利用するために必要な事前準備(税務の準備やJa 業主人社<br>入社情報 駅内<br>工事工事製造業設装長入社保殿<br>工事人社ポータル<br>生産工事人<br>大社・駅内 工事株置<br>大社・駅内<br>入社・駅内 東子入札にSUT ○電子入札システム全般について<br><mark>◇</mark>入札システムの運用時間等、電子入札システム全般についての質問です。 活動す 富士市 入社・開始・工事<br>行政部<br>入社・開始<br>入社基礎内容 利用者登録時、電子入札システム利用 トリング集 #±a u. ●<br>焼遣市量子入札ボータルサイト 時のエラーの対処方法などはこちら 共同利用電子入札システムを利用する自治 菊川市入札関連情報ページ 体のホームページへのリンクなど
- · 菊川市の入札契約

http://www.city.kikugawa.shizuoka.jp/soumu/nyuusatsu\_keiyaku.html

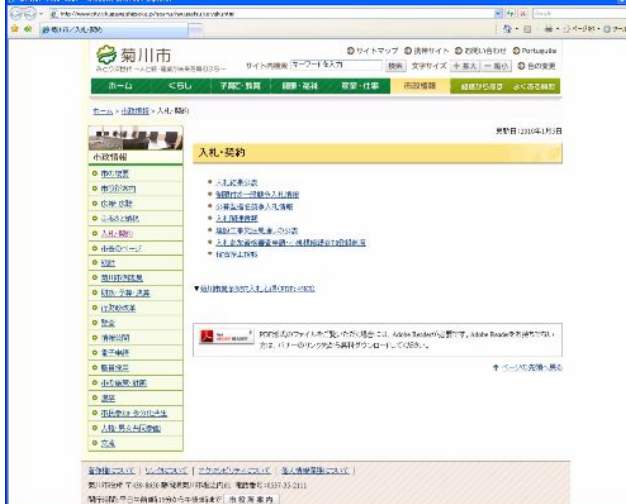

#### よくある質問と回答

※最新の FAQ は電子入札システムポータルサイトや静岡県 CALS/EC ホームページの FAQ をご確認ください。

Q1 利用者登録にて、【登録】ボタンを押しても先に進まない。

A1 時刻表示がされていない場合は、Java.Policy ファイルの設定を行う必要があります。

# Q 2 利用者登録の資格審査情報検索画面にて、登録番号と商号を入力して【検索】ボタンをクリックし ても画面が変わらない。

A2 「資格審査情報に登録されている商号または名称を入力してください」というメッセージが表示されている場合 は、商号の入力に間違いのある可能性があります。通知書の通りに(株)はカッコも全角で、スペースが入っている 場合は必ず全角一文字分のスペースを入力してください。

# Q3 ICカードの名義人となっていた代表者が変更になった場合、引き続きそのICカードを使うこと はできるか?

A3 使えません。変更後の代表者名義のICカードを新たに用意する必要があります。

## Q4 市町村合併や政令指定都市への移行に伴って住居表記が変更される場合、新住居表記のICカード を改めて作成する必要があるか?

A4 転居を伴わない場合であれば、新住居表記のICカードを改めて作成する必要はありません。

#### Q5 年間委任状により委任していた受任者を変更しましたがICカードはどのようになるか?

A5 ICカードは個人名義のため、受任者が変更した場合には新たにICカードを用意する必要があります。

#### Q6 利用者登録が済んだので電子入札システムに入ろうとしたが時刻表示がされない。

A6 利用者登録から電子入札システムの画面に切り替える場合は、開いているインターネットの画面を全て閉じ、 インターネットの再起動から行う必要があります。

# Q7 利用者登録や電子入札システムにログインしようとして PIN 番号入力後「APPLET-ERROR・・・10048 画面操作時にエラーが発生しました」と出てしまう。

A7 ポップアップブロック機能によるエラーの可能性があります。Windows XP(SP2・SP3)、Windows Vista の端末 は、ポータルサイト掲載の対処法(IE の信頼済みサイトに登録)を行ってください。その他、ウィルス対策ソフトや Yahoo 等が提供する無料のツールバーにポップアップブロック機能が含まれていることもありますので、それらを 利用している場合は、ポップアップブロック機能が作動しないよう設定してください。

#### Q8 案件検索がうまくいかない。

A81 案件検索画面で部局や入札方式等は正しい条件が指定されているかを確認してください。

A82 検索条件をゆるめて検索してください。(「工事種別/委託種別」以下の項目を指定している場合は、それらを 解除してください。)

A83 案件番号で検索する場合は、ハイフンを除いた数字のみを入力してください。(ハイフンが入っていると検索 できません。)

A84 検索条件を指定後、【案件検索】ボタンをクリックしていませんか?⇒状況にあわせて【案件検索一覧】また は【入札状況一覧】ボタンをクリックしてください。